## **(Step 1)** 點選新生報到

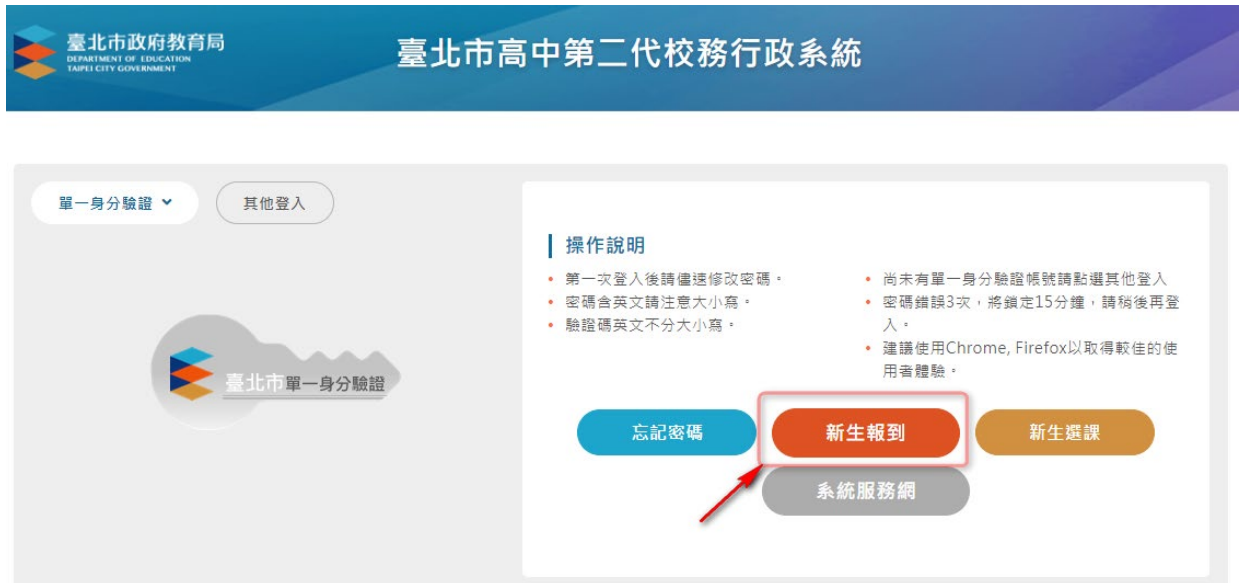

**(Step 2)** 登入系統

帳號為身份證字號(或居留證號碼等)

密碼為出生年月日(如民國 99 年 9 月 9 日請輸入 0990909)

按網頁指示輸入驗證碼即可完成登入

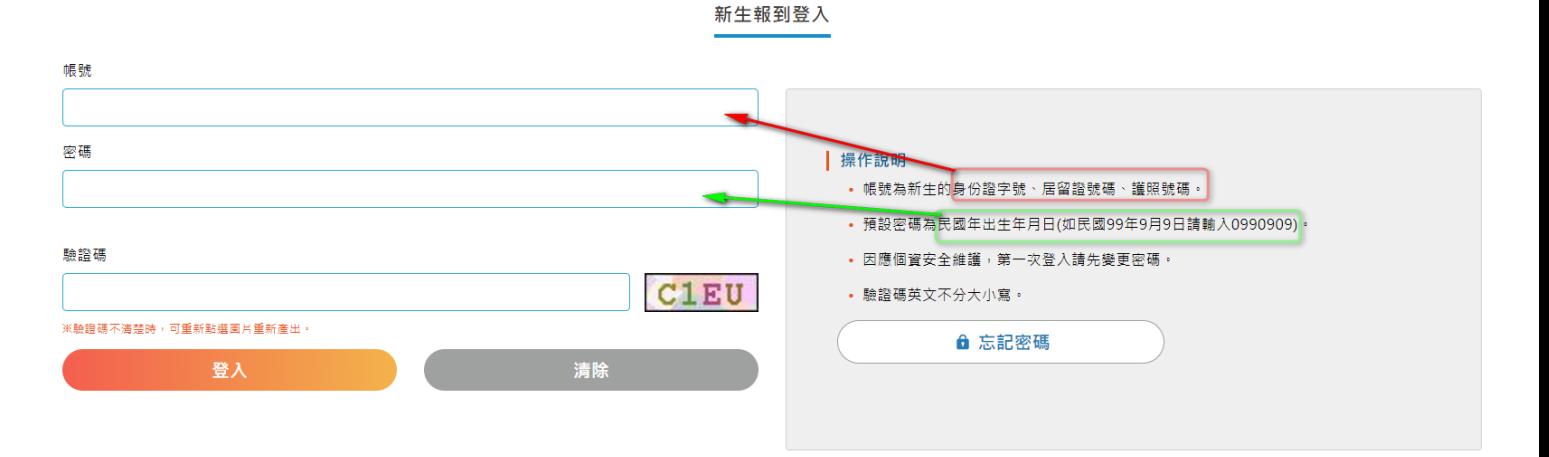

登入系統之後的第一件事會被要求更改密碼。

原密碼:請輸入您的出生年月日(如民國 99 年 9 月 9 日請輸入 0990909))

新密碼:密碼長度至少8碼以上,且需混合英文字母及數字。

確認密碼:請將新密碼再輸入一次。

E-mail:請輸入常用的 E-mail,當您日後忘記密碼時,將會寄信到此信箱。

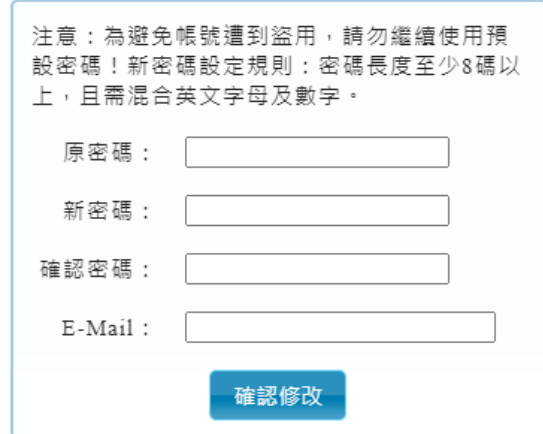

**(Step 4)** 使用新密碼再登入一次

帳號為身份證字號(或居留證號碼等) 密碼為您剛才設定的新密碼

按網頁指示輸入驗證碼即可完成登入

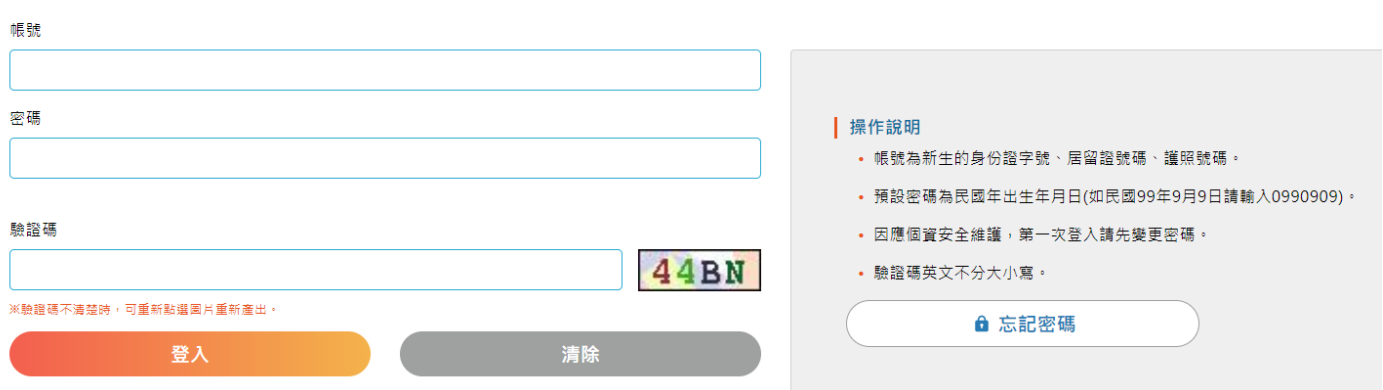

新生報到登入

## **(Step 5)** 開始填寫資料

(1) 登入之後,依序有 8 個項目需要填寫資料。

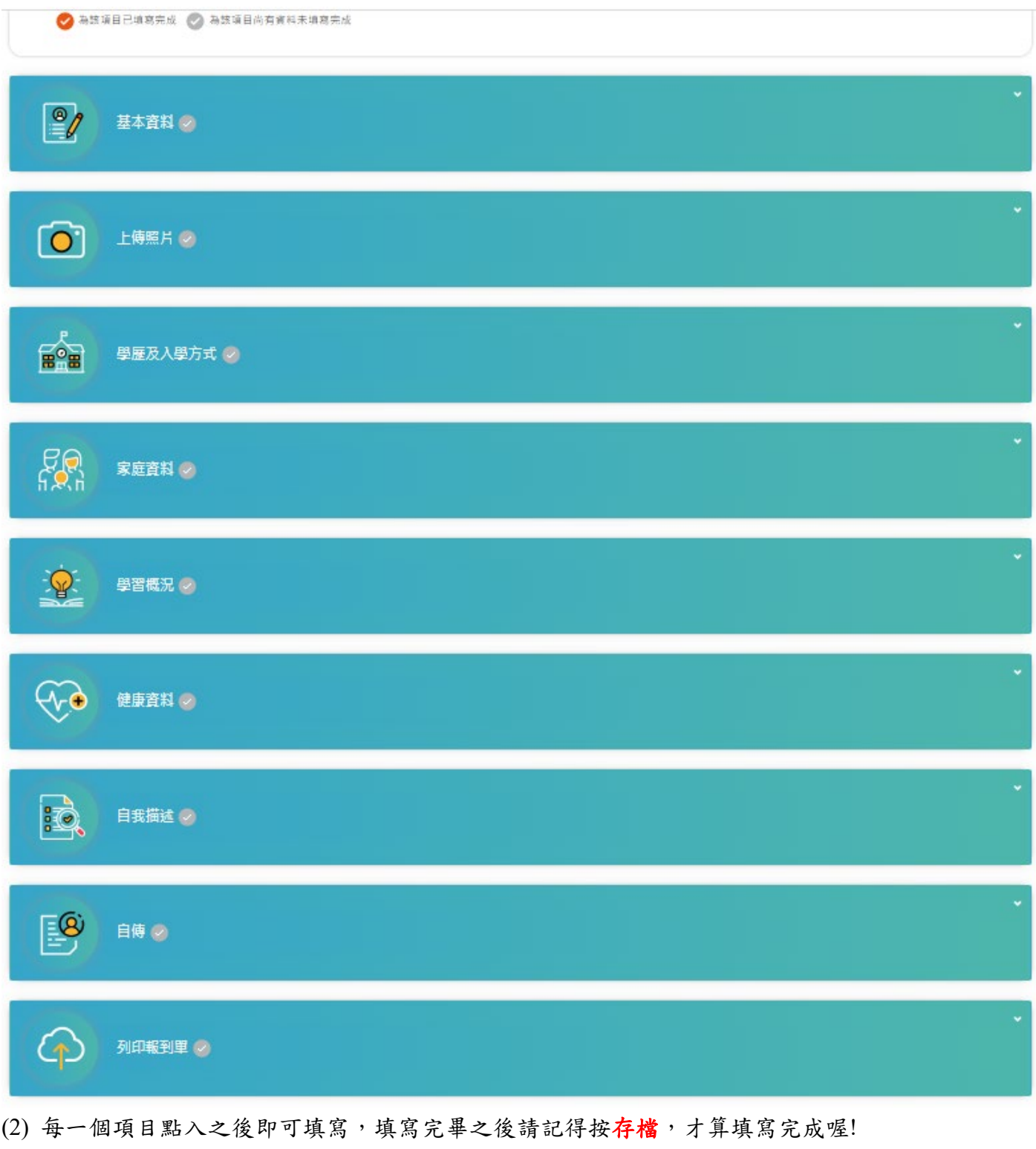

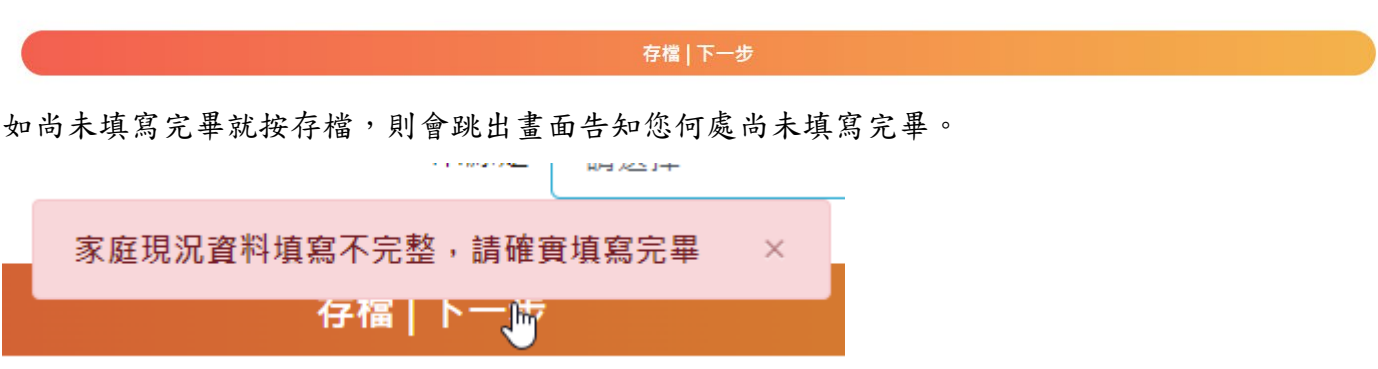

(3) 完成填寫的項目,在該項目上面的打勾圖案會顯示橘色(已完成填寫),否則為灰色(未完成)

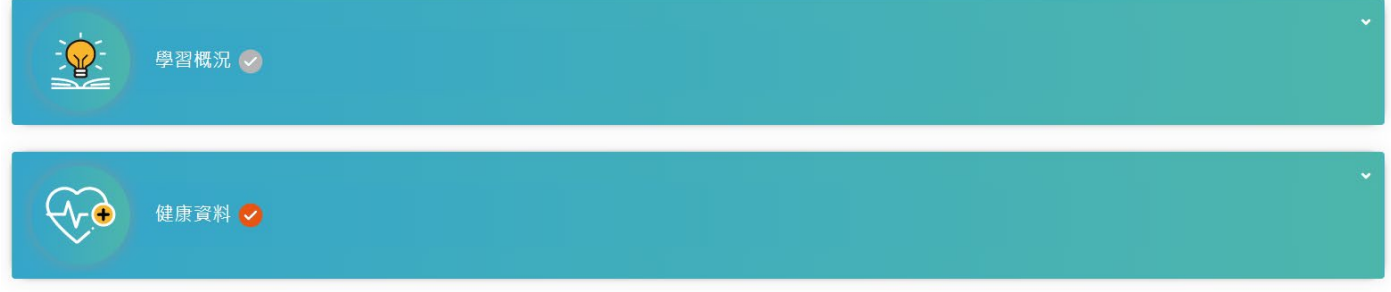

## **(Step 6)** 列印報到單

(1) 當完成了前8項的資料填寫之後,即可最後一項點選列印報到單。

(2) 按"全部填寫完畢,我要存檔"

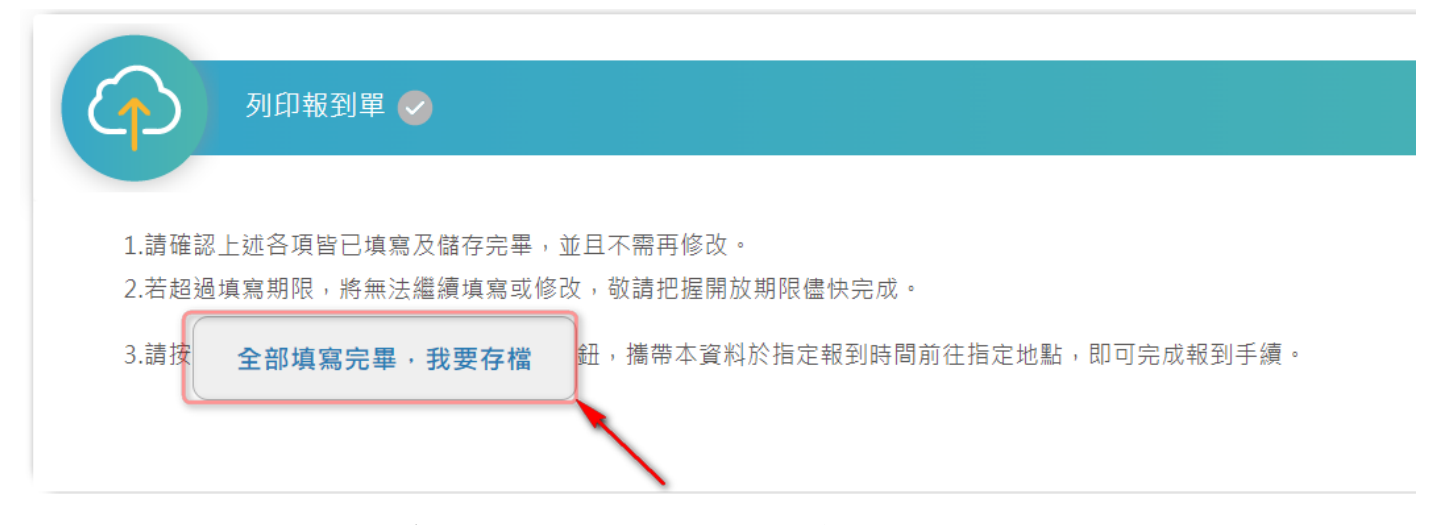

(3) 點選之後即會產生報到單,請點選右上角的印表機圖案。

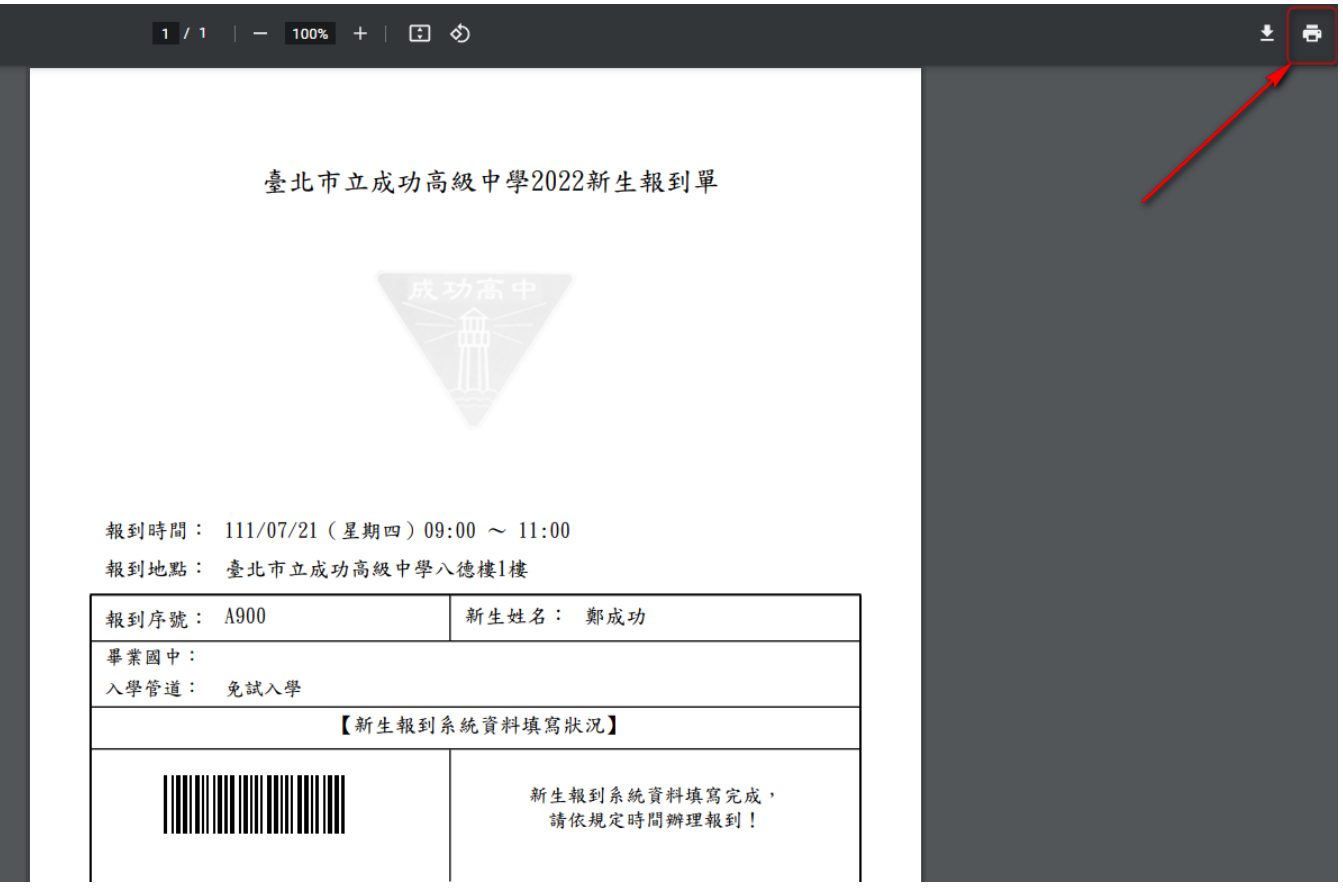

**(**方式 **1)** 可以選擇印表機來列印報到單,在新生報到時繳交。

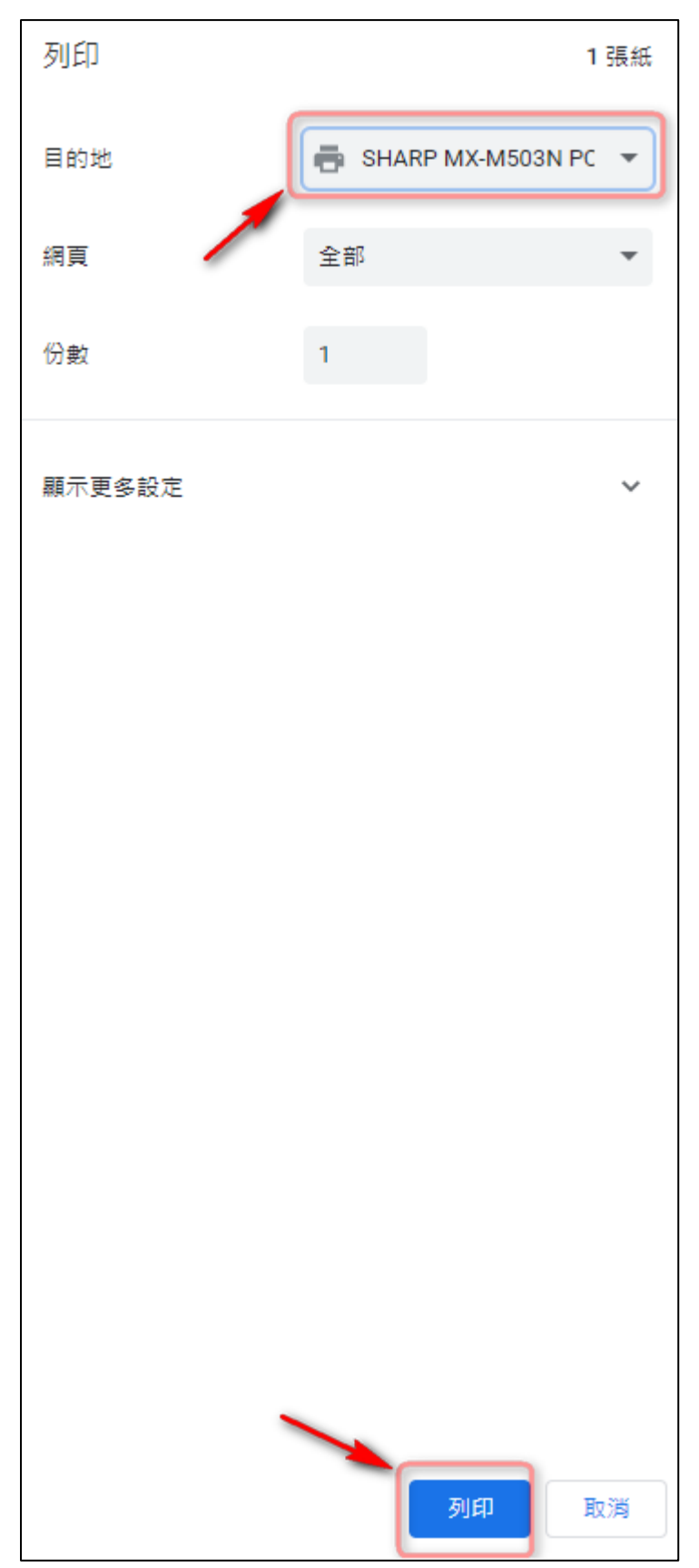

## **(**方式 **2)** 如您家中無印表機或不想列印報到單者,亦可選擇以下方式將報到單儲存成 **PDF** 檔後上傳 表單,但記得將檔名改為報到編號。

表單連結**: https://forms.gle/F9mZUt9TBSiExfN46**

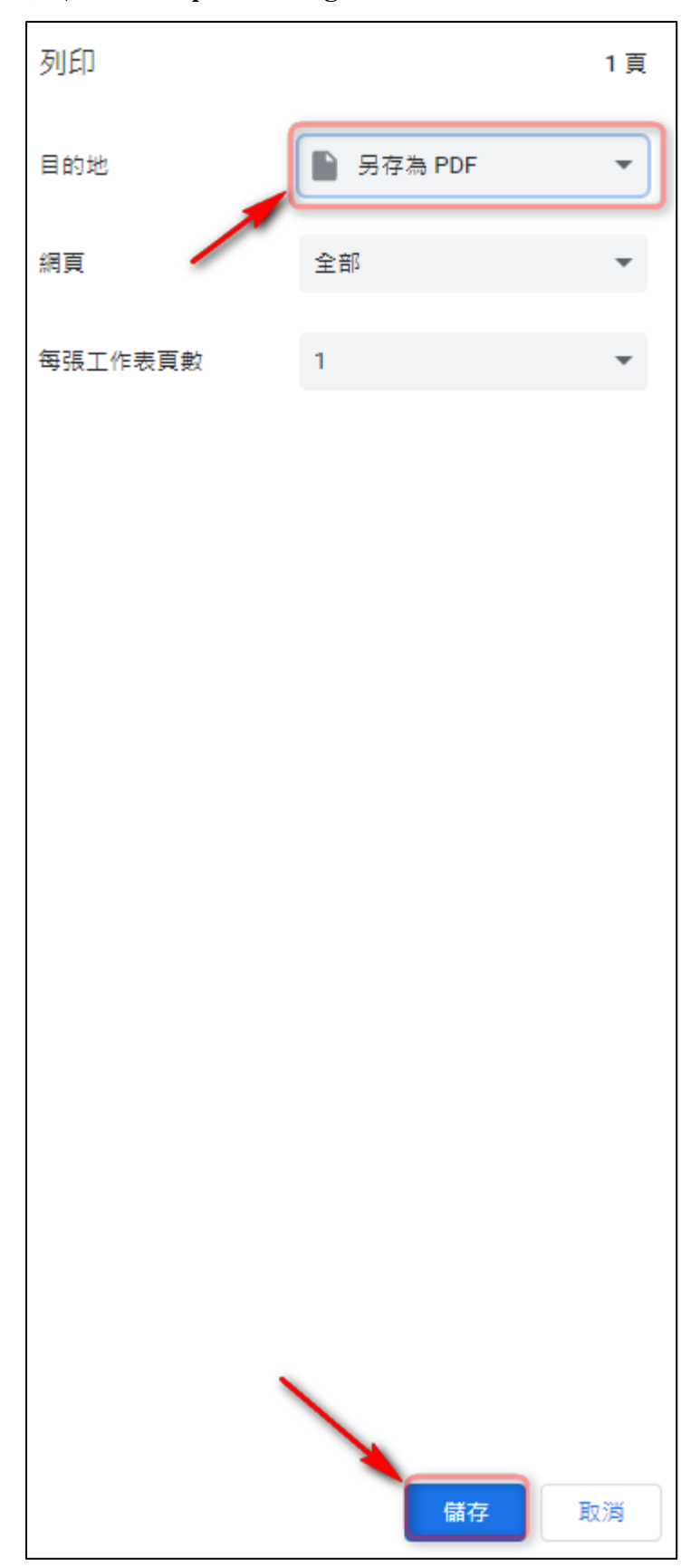